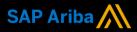

**Ariba<sup>®</sup> Network** 

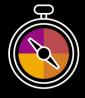

**Supplier Guide Add-On** 

Your companion guide for transacting with Cognizant

# Welcome!

Congratulations on joining Ariba<sup>®</sup> Network as a supplier. You're now part of a global network of 4 million companies. Leading businesses like yours have leveraged their Ariba Network Enterprise Accounts to grow their business, improve operational efficiencies, and deliver a better experience to their customers.

Your supplier account has been designed to make transacting with your customers as easy as possible. To get started and trained on how to use your Ariba® Network account with Cognizant, please follow the steps below:

# Visit our Supplier Training page

Learn how to set up and operate your supplier account on our detailed Supplier Training Page. If the above hyperlink doesn't work, copy-paste the following link in your browser instead:

https://support.ariba.com/Adapt/Ariba\_Network\_Supplier\_Training/

# Review the specifics of transacting with Cognizant

Make sure to read through the present document to become familiar with all business specific actions and requirements set up by your customer.

We wish you a lot of success using Ariba® Network!

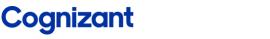

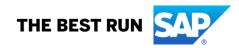

# TABLE OF CONTENTS

| SETTING UP YOUR ACCOUNT                                                                                                    | SCOPE OF COGNIZANT'S PROJECT               | . 2 |
|----------------------------------------------------------------------------------------------------|--------------------------------------------|-----|
| SPECIFICS FOR PURCHASE ORDER CONFIRMATIONS2SPECIFICS FOR SHIP NOTICES2SPECIFICS FOR INVOICES3NON-PO INVOICES3CONTRACT INVOICES4CREDIT MEMOS4SCHEDULED PAYMENTS4REMITTANCES5POTENTIAL RELATIONSHIPS6PURCHASE ORDER AND INVOICE STATUS7 | SETTING UP YOUR ACCOUNT                    | . 2 |
| SPECIFICS FOR SHIP NOTICES2SPECIFICS FOR INVOICES3NON-PO INVOICES3CONTRACT INVOICES4CREDIT MEMOS4SCHEDULED PAYMENTS4REMITTANCES5POTENTIAL RELATIONSHIPS6PURCHASE ORDER AND INVOICE STATUS7                                            | SPECIFICS FOR PURCHASE ORDERS              | . 2 |
| SPECIFICS FOR INVOICES3NON-PO INVOICES3CONTRACT INVOICES4CREDIT MEMOS4SCHEDULED PAYMENTS4REMITTANCES5POTENTIAL RELATIONSHIPS6PURCHASE ORDER AND INVOICE STATUS7                                                                       | SPECIFICS FOR PURCHASE ORDER CONFIRMATIONS | . 2 |
| NON-PO INVOICES3CONTRACT INVOICES4CREDIT MEMOS4SCHEDULED PAYMENTS4REMITTANCES5POTENTIAL RELATIONSHIPS6PURCHASE ORDER AND INVOICE STATUS7                                                                                              | SPECIFICS FOR SHIP NOTICES                 | . 2 |
| CONTRACT INVOICES4CREDIT MEMOS4SCHEDULED PAYMENTS4REMITTANCES5POTENTIAL RELATIONSHIPS6PURCHASE ORDER AND INVOICE STATUS7                                                                                                    | SPECIFICS FOR INVOICES                     | . 3 |
| CREDIT MEMOS                                                                                                    | NON-PO INVOICES                            | . 3 |
| SCHEDULED PAYMENTS                                                                                                    |                                            |     |
| REMITTANCES                                                                                                    | CREDIT MEMOS                               | . 4 |
| POTENTIAL RELATIONSHIPS                                                                                                    | SCHEDULED PAYMENTS                         | . 4 |
| PURCHASE ORDER AND INVOICE STATUS                                                                                                    |                                            |     |
|                                                                                                    | POTENTIAL RELATIONSHIPS                    | . 6 |
| HELP & SUPPORT7                                                                                                    | PURCHASE ORDER AND INVOICE STATUS          | . 7 |
|                                                                                                    | HELP & SUPPORT                             | . 7 |

# SCOPE OF COGNIZANT'S PROJECT

This section specifies which documents will be transacted through Ariba Network. Some of them will be mandatory, others will simply be available if relevant.

# Supported Documents

On this Ariba Network relationship

- Purchase Orders
  POs from Cognizant will be sent through Ariba
  Network
- Purchase Order Confirmations
  Apply against a whole PO or line items
- Ship Notices
  Apply against PO when items are shipped
- Invoices
  - Apply against a whole PO or line items
  - Partial Invoices
    Non-PO Invoices
    - Against a PO not received through AN Contract Invoices
  - Contract Invoices Against a PO not received through AN

 Credit Memos Item level credits; price/quantity adjustments (PO and Non-PO)

# SETTING UP YOUR ACCOUNT

This section covers what needs to be set up in the Ariba Network account as minimum requirements in order to successfully transact with Cognizant.

# Please make sure you complete at least the following chapters of the *Administration* section on the <u>Training Experience Page</u>

- Complete your profile
- Legal Profile Setup- If your turnover is less than INR 50 crores and you are not submitting your invoice via the IRP portal then select the 2017 Tax Regime. For all other suppliers select the 2019 Tax Regime and the Legal Profile Type as Pre-approved tax invoice do not submit to IRP.
- Configure your email notifications
- Configure your enablement tasks
- Configure Electronic Order Routing method and notifications
- Configure Electronic Invoice Routing method
- Set up a test account

## SPECIFICS FOR PURCHASE ORDERS

This section mentions any specificities regarding Purchase Orders sent by Cognizant through Ariba Network.

- If you see any discrepancy in the purchase order, contact Cognizant and request for a change PO. The purchase order status will change to **Changed** and all the edits on the PO will be highlighted in brown.
- All documents submitted by you like the order confirmation, ship notice and the invoice will be attached to the purchase order and you can view it on the Purchase Order details page under the *Related Documents* sections.

## SPECIFICS FOR PURCHASE ORDER CONFIRMATIONS

When a new order is received into Ariba, you will be required to create an Order Confirmation. This is a mandatory step for Cognizant suppliers.

You will be able to Confirm the Entire Order and Update Line Items.

## SPECIFICS FOR SHIP NOTICES

It is mandatory to create a ship notice before creating an invoice. The Ship Notice is the delivery information and is sent to Cognizant to advise them of the ship date for the goods. Please follow the below rules before/while creating a ship notice.

- Enter the Packing Slip ID which any alpha-numeric reference number of your choice.
- Select the Ship Notice Type.
- Enter the Shipping Date and Delivery Date on the Ship Notice.
- You can attach any supporting documents like the Serial Number to this invoice.
- The Ship Notice can be full or partial.

#### **SPECIFICS FOR INVOICES**

This section mentions any specific transaction rule that should be observed by suppliers regarding invoices submitted on the Ariba Network.

**Note**: All information entered should match the information on the attachment being sent across via the Ariba Network.

- Only once the material has been shipped out the invoicing process can be done.
- Enter the original **Invoice #**. The invoice number should match the invoice number on the attachment being sent across via the Ariba Network.
- The **Invoice Date** should match the invoice date on the attachment being sent across via the Ariba Network.
- Add tax to the Line Items Select the Line Item check box > Select the Tax Category checkbox > Click the Tax Category drop-down list > Select from the options displayed For US you can select Sales Tax, For Canada you can select GST, HST, PST or QST or a combination of these tax categories based on the location/province you are at.

| Line         | Items                                                             |                         |                       |          | 1 L  | ine Items, 1 Included | 0 Previously Fully Invoiced |
|--------------|-------------------------------------------------------------------|-------------------------|-----------------------|----------|------|-----------------------|-----------------------------|
| Insert I     | Ine Item Options                                                  | Standard Tax Selections | ents Special Handling | Discount |      |                       | Add to Included Lines       |
|              | No. Include Type Part #                                           | Sales                   | ustomer Part #        | Quantity | Unit | Unit Price            | Subtotal                    |
| $\checkmark$ | 1 CO MATERIAL                                                     | VAT<br>GST              |                       | 10       | EA   | \$3,286.00 USD        | \$32,860.00 USD             |
|              | Тах                                                               | HST                     |                       |          |      |                       |                             |
|              |                                                                   | PST                     |                       |          |      |                       |                             |
|              | Additional Fields For TCS please select 'Amount' DO NOT use 'Rate | QST                     |                       |          |      |                       |                             |
|              |                                                                   | Usage                   |                       |          |      |                       |                             |
| L,           | Line Item Actions 🔻 Delete                                        | Withholding Tax         |                       |          |      |                       |                             |
|              |                                                                   | Other Tax               |                       |          |      |                       |                             |
|              |                                                                   | Configure Tax Menu      | J                     |          |      |                       |                             |

#### **NON-PO INVOICES**

#### **Important Points:**

• Edit the Ship To location by clicking the View/Edit Addresses link in the Shipping section

| Header level shipping i                                     |                           |                     |
|-------------------------------------------------------------|---------------------------|---------------------|
| Header level snipping  Line level shipping                  |                           |                     |
| Ship From: Cognizant_MOUNTAIN STATES HEALTH ALLIANCE-TEST S | Ship To: Cognizant - TEST | View/Edit Addresses |
| JOHNSON CITY , TN<br>United States Del                      | iver To:                  |                     |

• All other invoice rules will remain the same.

## **CONTRACT INVOICES**

#### **Important Points:**

• Select the appropriate Ship To address on the Select Contract page.

| Create Contract Invoic             | e: Select Contract                                   |                                                     |                     | Prev | Next | Cancel |
|------------------------------------|------------------------------------------------------|-----------------------------------------------------|---------------------|------|------|--------|
| Enter the information requested in | the fields below. Required fields are indicated with | an asterisk (*). Click Next to continue creating th | ne invoice.         |      |      |        |
| Supplier:                          | United Way of Central & Northeastern CT              |                                                     |                     |      |      |        |
| Contract:                          | * C2418 [ select ]                                   |                                                     |                     |      |      |        |
| Invoice #:                         | INV345987                                            |                                                     |                     |      |      |        |
| Invoice Date:                      | Thu, 19 Aug, 2021                                    |                                                     |                     |      |      |        |
| Sold To Email:                     |                                                      |                                                     |                     |      |      |        |
| Payment Terms:                     | Due Now                                              |                                                     |                     |      |      |        |
| Ship From:                         | NEW JERSEY                                           |                                                     | Ship To: (no value) | Jm)  |      |        |
| Bill To:                           | USTXCLSA01 : Collegestation - TX USA, 🗸              |                                                     |                     | ~    |      |        |

 To add Line Items, click the Add Items button and select from the catalog list displayed. Click the Add Item button after selecting the item and entering the quantity. Then click the Done button.

| Line Items                     |                            |                                                                     |          | 0 Line    | Items, 0 Included, 0 Previously Fully Invoice |
|--------------------------------|----------------------------|---------------------------------------------------------------------|----------|-----------|-----------------------------------------------|
| Insert Line Item Options       | y: 2.5% Central GST / CGST | ✓ Discount                                                          |          |           | Add to Included Lines                         |
| No. No.                        | Include Type Part #        | Description Customer Part #                                         | Quantity | Unit Unit | Unit Price Subtotal                           |
| Line Item Actions 🔹            | Add Items                  | No item selected                                                    |          |           |                                               |
| Create Contract Invoice: Add C | Contract Item              | D <sub>2</sub>                                                      |          |           | Done                                          |
| ontract: C2295-V2              |                            |                                                                     |          |           |                                               |
| Browse By Category             | All Categories 🗸 🗸         | Search by part #, supplier name, or keyword                         |          |           | v Q 🤮                                         |
| Uncategorized Items            |                            | Hide Search Options<br>Supplier Part #                              | Q,       |           |                                               |
|                                | 4 item(s) found            | View: :                                                             |          |           | Sort by: Relevance 🗸                          |
|                                | Add Item                   | Compare Items                                                       |          |           |                                               |
|                                |                            | Materials 1<br>Supplier: ANJALI ENTERPRISE<br>Supplier Part #: SPN1 |          |           | 100,000.00 INR / UOM_TEST                     |

• All other invoice rules will remain the same.

#### **CREDIT MEMOS**

Credit Memos can be created only against line-items of POs.

- Credit Memos can be **Quantity Adjustments** or **Price Adjustments**.
- Credits are supported against specific line items from a previously submitted invoice.
- Credits can be for full or partial amounts.
- Provide a reason for each credit memo.- Mandatory.

#### SCHEDULED PAYMENTS

Cognizant can send you scheduled payment documents about proposed payment transactions. You can view scheduled payments for specific invoices on the workbench.

Scheduled payments are linked to invoice detail pages.

To view a scheduled payment:

- On the **Home** page, lick the **Invoices** tab dropdown and select the **Invoices** option.
- Click the Invoice # link.
- On the invoice page, click the Scheduled Payments tab.

| nvoice: de | emo12_cr    | edit     |                |             |
|------------|-------------|----------|----------------|-------------|
| Copy Ti    | his Invoice | Print    | Download PDF V | Export cXML |
| Detail     | Scheduled   | Payments | History        |             |

• Click the Payment Proposal number, and the scheduled payment page will be displayed.

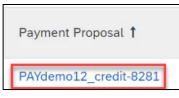

In some cases, payments are canceled by your customer and Ariba Network. Follow the same steps to view the cancelled scheduled payments.

# REMITTANCES

You can search for remittance advice documents from the Home > Payments > Remittances.

Click the Transaction # to view the remittance advice.

If the **Reference Number** of the remittance advice is only numeric then the whole amount has been paid to the supplier.

If the **Reference Number** of the remittance advice has **WHT** along with an amount then that amount has been deducted as Withholding Tax and the difference has been paid to the supplier.

If the **Reference Number** of the remittance advice has **ADV** along with an amount then that amount has been adjusted as advance payment and the difference has been paid to the supplier.

| Remittances     | (31)                |              |                      |          |     |          |   |        |     |          |     | Pag        | ge 1   | ✓ » ■          |
|-----------------|---------------------|--------------|----------------------|----------|-----|----------|---|--------|-----|----------|-----|------------|--------|----------------|
| Transaction # 1 | Customer            | Payment Date | Reference Number     | Gross    |     | Discount | A | djustm | ent | Net      |     | Difference | Status | Routing Status |
| PMT194          | Cognizant<br>- TEST | 8 Sep 2020   | 0000014264           | 4,950.00 | USD | 0.00 US  | D | 0.00   | USD | 4,950.00 | USD |            | Paid   | Sent           |
| PMT197          | Cognizant<br>- TEST | 8 Sep 2020   | 0000005178;WHT:1 USD | 1.00     | USD | 0.00 US  | D | 1.00   | USD | 0.00     | USD |            | Paid   | Sent           |
| PMT198          | Cognizant<br>- TEST | 8 Sep 2020   | 0000014264;ADV:1 USD | 1.40     | USD | 0.00 US  | D | 1.40   | USD | 0.00     | USD |            | Paid   | Sent           |

To configure email notifications for scheduled payments and remittance advices – Account Settings > Settings > Settlement > refer below image

| Settlement                          |                                                                                           |                                   |
|-------------------------------------|-------------------------------------------------------------------------------------------|-----------------------------------|
| Туре                                | Send notifications when                                                                   | To email addresses (one required) |
| Payment Profile                     | Send a notification when remittance addresses and payment profiles are changed.           | * megha.sinha@cognizant.com       |
| Payment Remittance                  | Send a notification when payment remittances are undeliverable or their statuses changed. | * megha.sinha@cognizant.com       |
|                                     | Send a notification when payment remittances or payment plans are received.               |                                   |
| Payment Remittance for Virtual Card | Send a notification when payment remittances with virtual card are received.              | * megha.sinha@cognizant.com       |
|                                     | Send a notification only when a payment remittance status changes to paid.                | * megha.sinha@cognizant.com       |
| Payment Remittance Status Updates   | Send a notification only when a payment remittance status changes to failed.              |                                   |

# POTENTIAL RELATIONSHIPS

- Click Account Settings > Settings > Customer Relationships > Potential Relationships
- Click View Projects to view the buying organization's project details and request for trading relationship on Ariba Network.

| Account Settings              |             |                     |                                  |                            |                             |                |                 | Close |
|-------------------------------|-------------|---------------------|----------------------------------|----------------------------|-----------------------------|----------------|-----------------|-------|
| Customer Relationships        | Users       | Notifications       | Application Subscriptions        | Account Registration       | API management              |                |                 |       |
| Current Relationships         | Potenti     | al Relationships    | 1                                |                            |                             |                |                 |       |
| View the list of buying organ | izations th | at are currently ac | cepting relationship requests fr | om qualified suppliers and | d view the project details. |                |                 |       |
| Project Details               |             |                     |                                  | Page                       | 1 v 义                       |                |                 |       |
| Buying Organization           |             |                     | Project Name                     | Date Posted                | My Response Status          | Date Submitted | Action          |       |
|                               |             |                     |                                  | 7 Sep 2020                 |                             |                | View<br>Proiect |       |
|                               |             |                     |                                  | 29 May 2009                |                             |                | View<br>Project |       |

# PURCHASE ORDER AND INVOICE STATUS

| Status Level        | Definition                                                                                                    |
|---------------------|----------------------------------------------------------------------------------------------------|
| New                 | Initial state. This is a new purchase order                                                                      |
| Changed             | Existing purchase order has been Canceled or replaced (obsoleted) by this subsequent (changed) purchase order    |
| Confirmed           | All sub-quantities are confirmed                                                                                 |
| Failed              | Ariba experienced a problem routing the order to the supplier. Suppliers can resend failed orders                |
| Shipped             | Final state. All sub quantities are shipped. A line item or sub-quantity that is shipped cannot be updated again |
| Invoiced            | All ordered quantities have been invoiced                                                                        |
| Partially Confirmed | Some of the ordered quantities have been confirmed                                                               |
| Partially Shipped   | Some of the ordered quantities have been shipped                                                                 |
| Partially Invoiced  | Some of the ordered quantities have been invoiced                                                                |
| Partially Rejected  | Some or the ordered quantities have been rejected                                                                |
| Obsoleted           | Purchase order that has been replaced by a subsequent (changed) order                                            |
| Returned            | When a goods on a Purchase Order are returned from Metro Trains                                                  |
| Rejected            | A Purchase Order Confirmation that has been Rejected by Metro Trains                                             |

**Sent** – The invoice is sent to the Cognizant but they have not yet verified the invoice against purchase orders and receipts

Cancelled - Cognizant approved the invoice cancellation

**Paid** – Cognizant paid the invoice / in the process of issuing payment. Only if Cognizant uses invoices to trigger payment.

**Approved** – Cognizant has verified the invoice against the purchase orders or contracts and receipts and approved if for payment

**Rejected** – Cognizant has rejected the invoice or the invoice failed validation by Ariba Network. If Cognizant accepts invoice or approves it for payment, invoice status updated to Sent (invoice accepted) or Approved (invoice approved for payment)

Failed - Ariba Network experienced a problem routing the invoice

## **HELP & SUPPORT**

If you need assistance using Ariba Network,

- Use the Help Centre to access documentation, FAQs, and live support from within your Ariba Account
- Learn how to set up and operate your supplier account on our detailed Supplier Training Page
- For general support information go to <u>SAP Help Portal</u>
- If you need assistance regarding business processes, please contact Cognizant project team at the following email address <u>S2PSimplification@cognizant.com</u>

#### www.sap.com/contactsap

© 2020 SAP SE or an SAP affiliate company. All rights reserved. No part of this publication may be reproduced or transmitted in any form or for any purpose without the express permission of SAP SE or an SAP affiliate company.

The information contained herein may be changed without prior notice. Some software products marketed by SAP SE and its distributors contain proprietary software components of other software vendors. National product specifications may vary.

These materials are provided by SAP SE or an SAP affiliate company for informational purposes only, without representation or warranty of any kind, and SAP or its affiliated companies shall not be liable for errors or omissions with respect to the materials. The only warranties for SAP or SAP affiliate company products and services are those that are set forth in the express warranty statements accompanying such products and services, if any. Nothing herein should be construed as constituting an additional warranty.

In particular, SAP SE or its affiliated companies have no obligation to pursue any course of business outlined in this document or any related presentation, or to develop or release any functionality mentioned therein. This document, or any related presentation, and SAP SE's or its affiliated companies' strategy and possible future developments, products, and/or platform directions and functionality are all subject to change and may be changed by SAP SE or its affiliated companies at any time for any reason without notice. The information in this document is not a commitment, promise, or legal obligation to deliver any material, code, or functionality. All forward-looking statements are subject to various risks and uncertainties that could cause actual results to differ materially from expectations. Readers are cautioned not to place undue reliance on these forward-looking statements, and they should not be relied upon in making purchasing decisions.

SAP and other SAP products and services mentioned herein as well as their respective logos are trademarks or registered trademarks of SAP SE (or an SAP affiliate company) in Germany and other countries. All other product and service names mentioned are the trademarks of their respective companies. See <u>www.sap.com/copyright</u> for additional trademark information and notices.

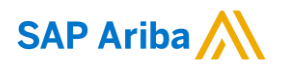

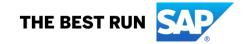